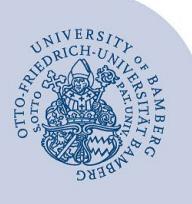

## **WLAN-Verbindung unter iOS einrichten (eduroam)**

**Wichtige Hinweise:**

- Für einen Zugang zum Drahtlosnetzwerk der Universität Bamberg müssen Sie ein **gültiges Nutzerkonto (BA-Nummer + Kennwort)** besitzen.
- **Auch Angehörige anderer Hochschulen oder Forschungseinrichtungen**, welche bei eduroam (DFN-Roaming) teilnehmen, können an der Universität Bamberg das eduroam-Netzwerk nutzen. Falls der Login nicht klappt, informieren Sie sich bei Ihrer Heimateinrichtung über Besonderheiten für die Verwendung von eduroam.
- Bei Apple-Geräten dürfen **keine Umlaute** und **kein ß** im Kennwort enthalten sein. Sollte dies bei Ihnen der Fall sein, können Sie Ihr Kennwort jederzeit unter folgendem Link ändern: **[www.uni-bamberg.de/its/kennwort/aendern](http://www.uni-bamberg.de/its/kennwort/aendern)**.
- Bei älteren Versionen ist das Vorgehen das Gleiche, nur das Erscheinungsbild weicht leicht von dieser Anleitung ab.

**Achtung**: Sie müssen die **easyroam App** verwenden, um eine stabile und sichere Verbindung zum WLAN mit der SSID **eduroam** zu erhalten**.**

## **1 Einrichtung mit easyroam**

Für den Download benötigen Sie eine aktive Internetverbindung, an der Universität Bamberg z.B. über das kostenlose @BayernWLAN.

Öffnen Sie den AppStore auf Ihrem iPhone oder iPad und geben Sie **easyroam** in das Suchfeld ein und installieren Sie die App.

Starten Sie die easyroam App und tippen Sie auf **Mit Browser anmelden**. Im neuen Fenster geben Sie **Bamberg** in das Suchfeld ein und wählen Sie die **Otto-Friedrich-Universität Bamberg** aus.

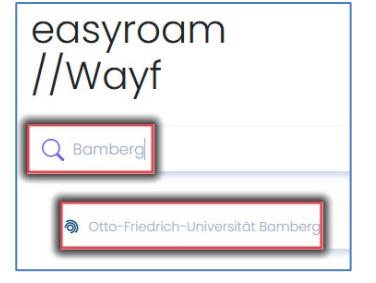

*Abbildung 1: Auswahl Universität Bamberg*

Melden Sie sich im folgenden Shibboleth-Fenster mit Ihrer BA-Nummer und dem dazugehörigen Kennwort an. Nachdem Sie sich erfolgreich angemeldet haben, klicken Sie auf **Neues Profil installieren**.

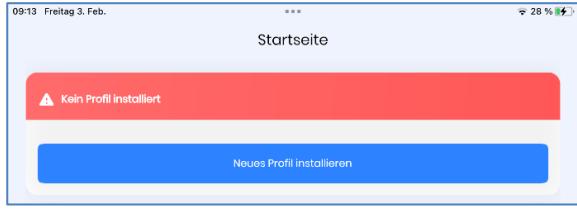

*Abbildung 2: Neues Profil installieren*

Tippen Sie im Popup-Fenster auf **Bestätigen**, damit das Profil eingerichtet werden kann.

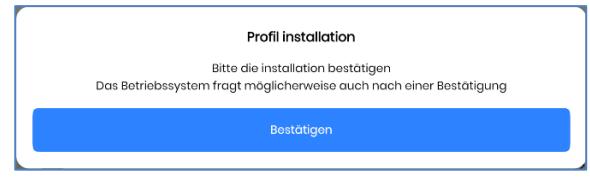

*Abbildung 3: Profil Installation bestätigen*

Es erscheint ein Sicherheitsfenster, erlauben Sie hier den Zugriff.

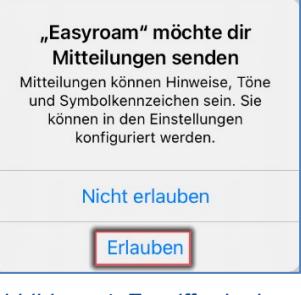

*Abbildung 4: Zugriff erlauben*

Nachdem das Profil erfolgreich installiert wurde, erscheint ein neues Fenster, in dem Sie gefragt werden, ob Sie sich mit eduroam verbinden möchten. Tippen Sie hier auf **Verbinden**.

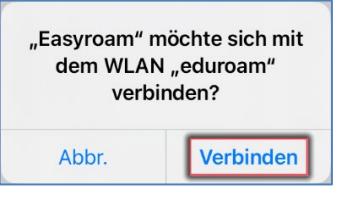

*Abbildung 5: Mit eduroam verbinden*

## **Hinweis!**

Wenn Sie nach dem Tippen auf Verbinden nach Anmeldeinformationen gefragt werden, öffnen Sie die easyroam App erneut, tippen Sie auf **Verwalten** und anschließend auf **Reinstallieren**.

## **2 Sie haben noch Fragen?**

IT-Support Telefon: +49 951 863-1333 E-Mail: [it-support@uni-bamberg.de](mailto:it-support@uni-bamberg.de)